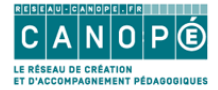

## **Tutoriel simple Scoop.it**

### Créer un compte :

Aller sur https://www.scoop.it/

En haut à droite, cliquer sur SIGN UP

Pour créer un compte, il existe trois possibilités :

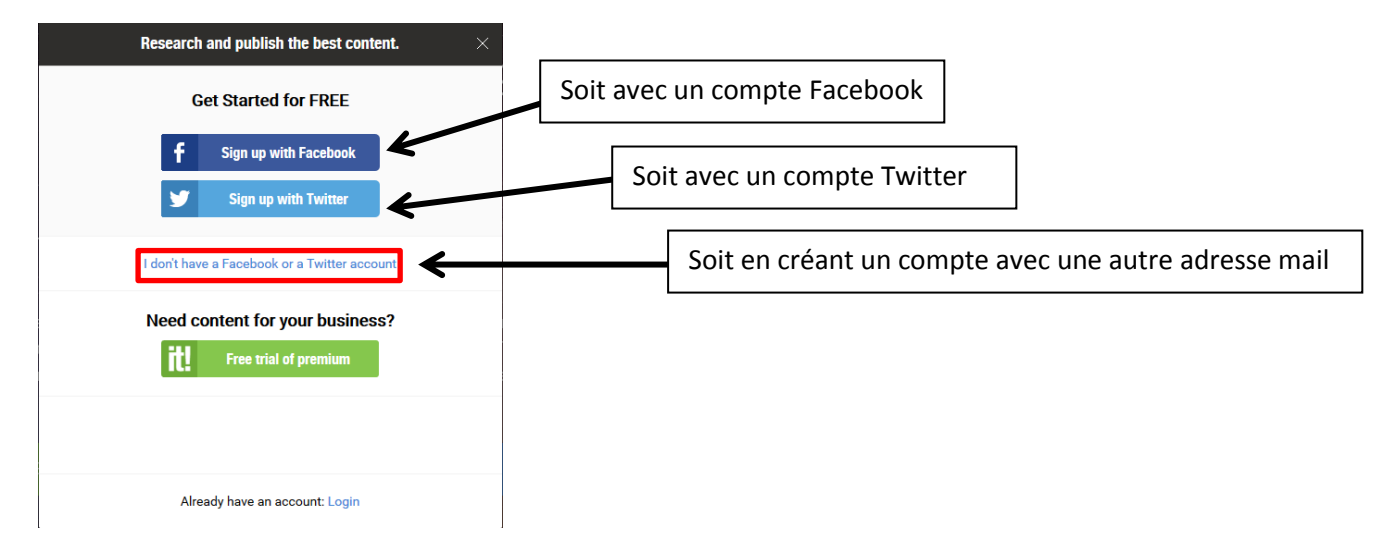

Il ne reste plus qu'à remplir le formulaire ci-dessous :

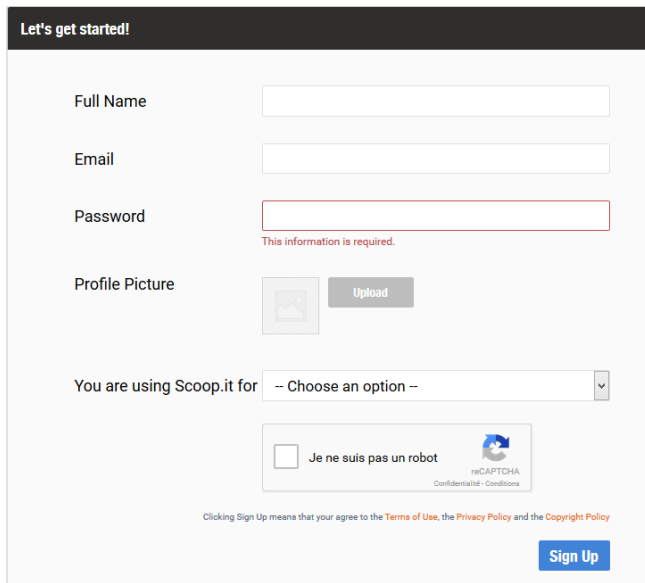

Après avoir coché « je ne suis pas un robot », Scoop.it vous demande le plus souvent de reconnaître des éléments sur des images pour prouver que vous êtes bien un être humain. Cliquer ensuite sur Sign Up.

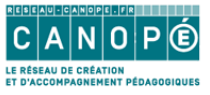

Un mail est envoyé sur l'adresse avec laquelle vous avez créé votre compte. Ce dernier vous demande de cliquer sur un lien pour valider votre inscription.

Cliquez sur Confirm now

L'écran suivant s'affiche alors dans votre navigateur :

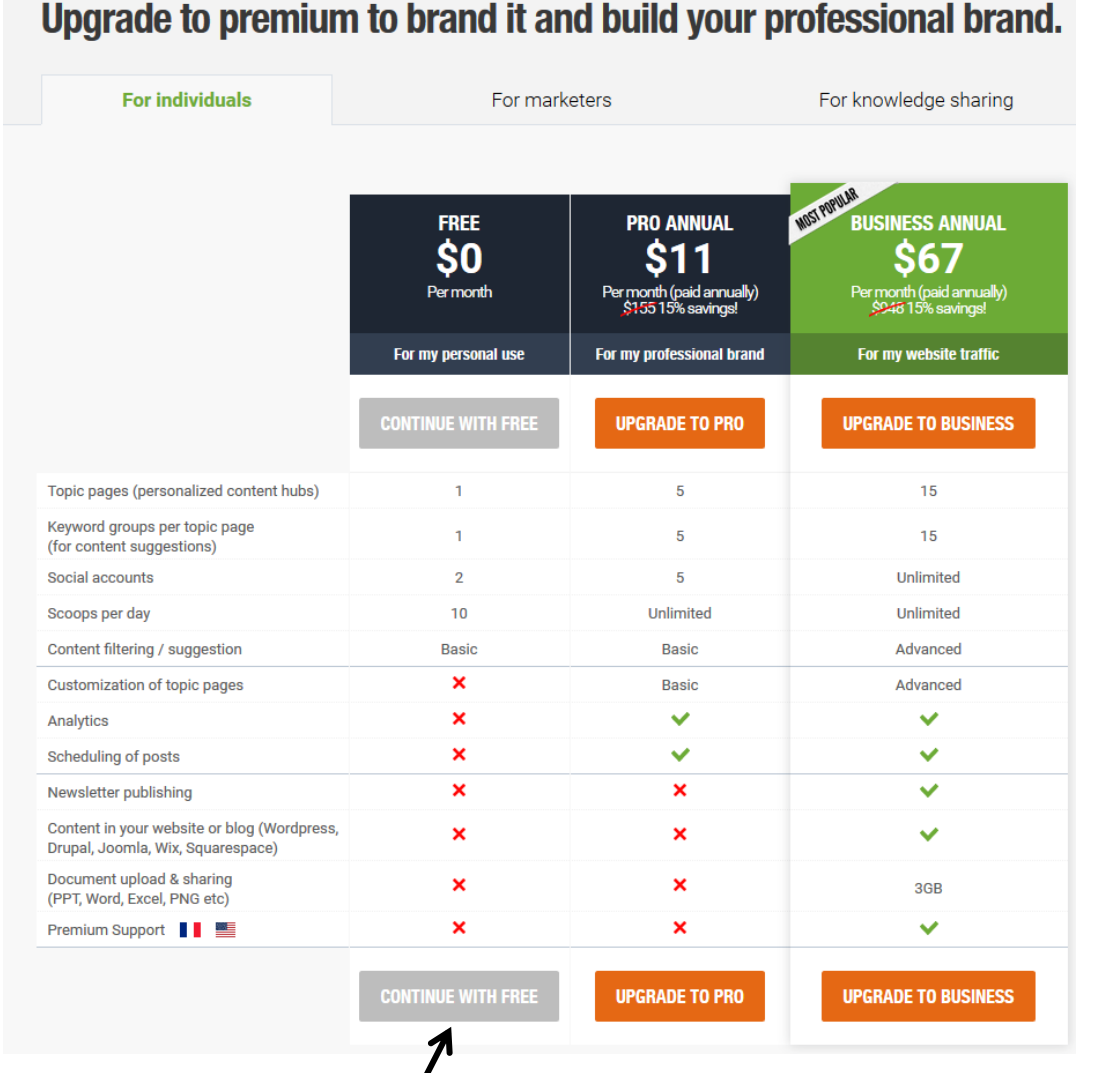

# Cliquer sur Continue with free  $\sqrt{}$

Attention le compte gratuit de scoop.it offre de moins en moins de possibilités. Désormais l'utilisateur ne peut créer qu'un seul « Topic » (grand thème = le sujet de votre scoop.it) dans lequel vous ne pourrez publier que 10 scoops (articles) par jour.

Un message vous informe que pendant 7 jours vous allez bénéficier de la version Business de Scoop it

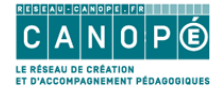

## Créer un topic

La fenêtre suivante apparaît :

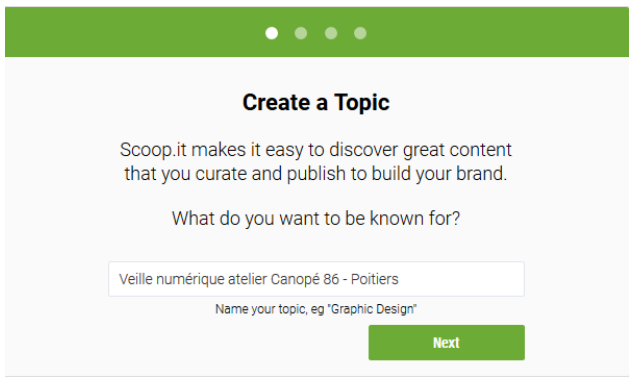

Il suffit de saisir le thème de votre topic (revue de presse) puis de cliquer sur Next

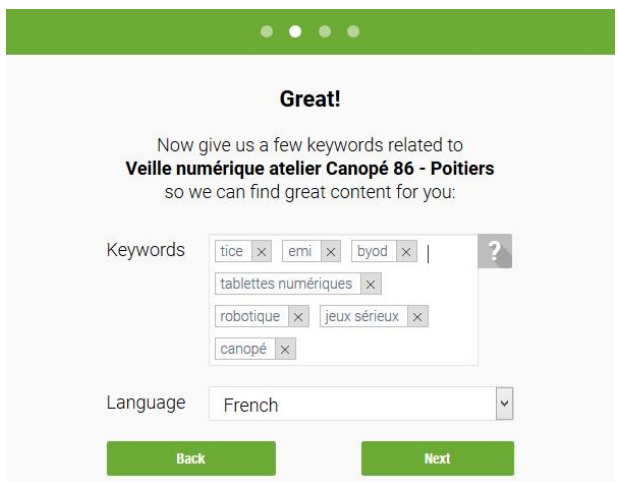

Saisir des mots-clés [keywords] et choisir la langue [Language]

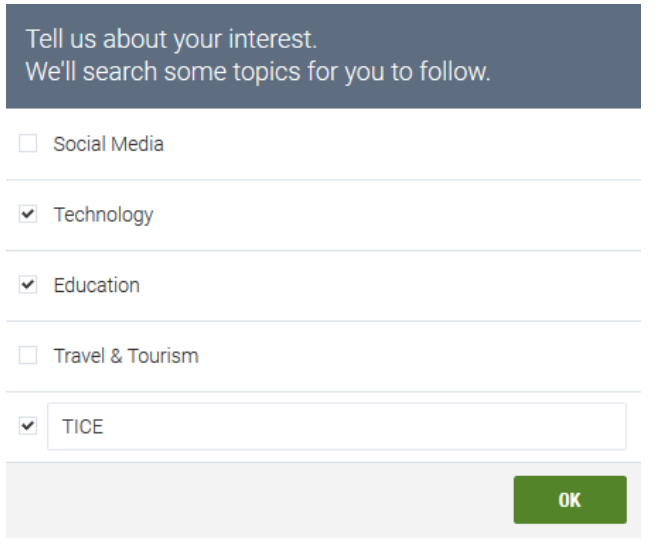

Choisir ou proposer des centres d'intérêt

 $3/7$ 

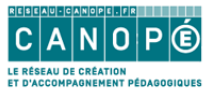

Scoop.it affiche alors une page avec des recommandations en fonction des centres d'intérêt saisis précédemment.

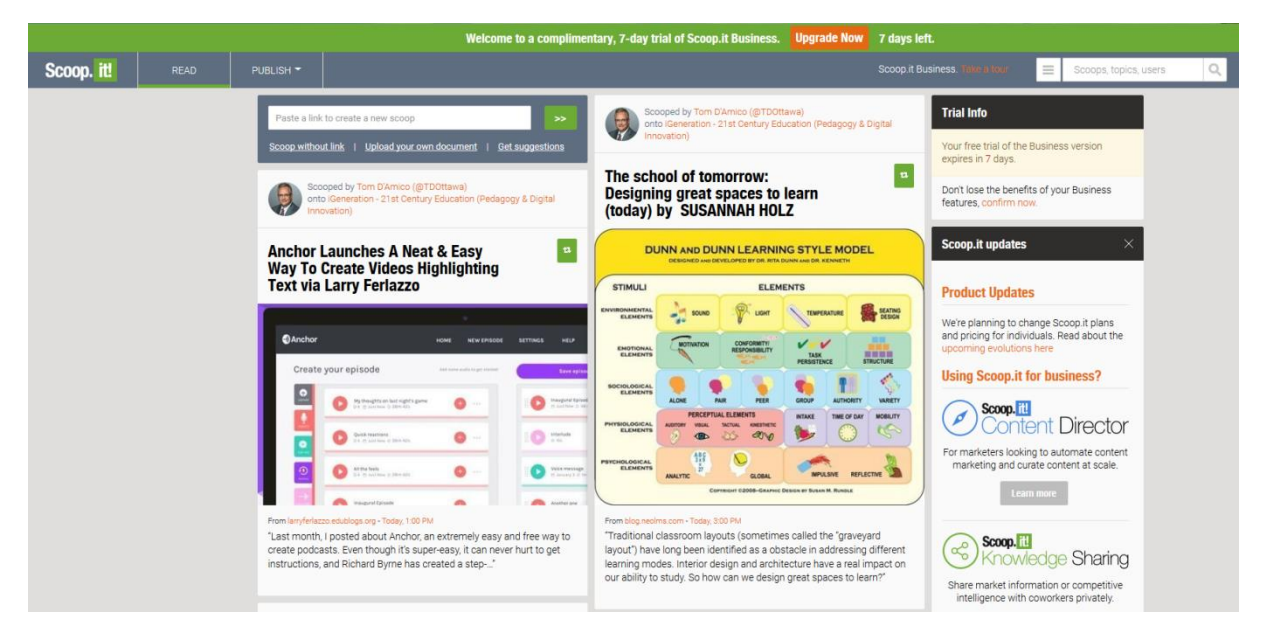

Il est possible de les rajouter à son Topic en cliquant sur le bouton

Autre solution, sans doute la plus intéressante, celle de rajouter des pages internet dans son topic.

<sup>ta</sup> Scoop.it!

Pour ce faire, il suffit d'aller sur cette page : https://www.scoop.it/bookmarkletInfo

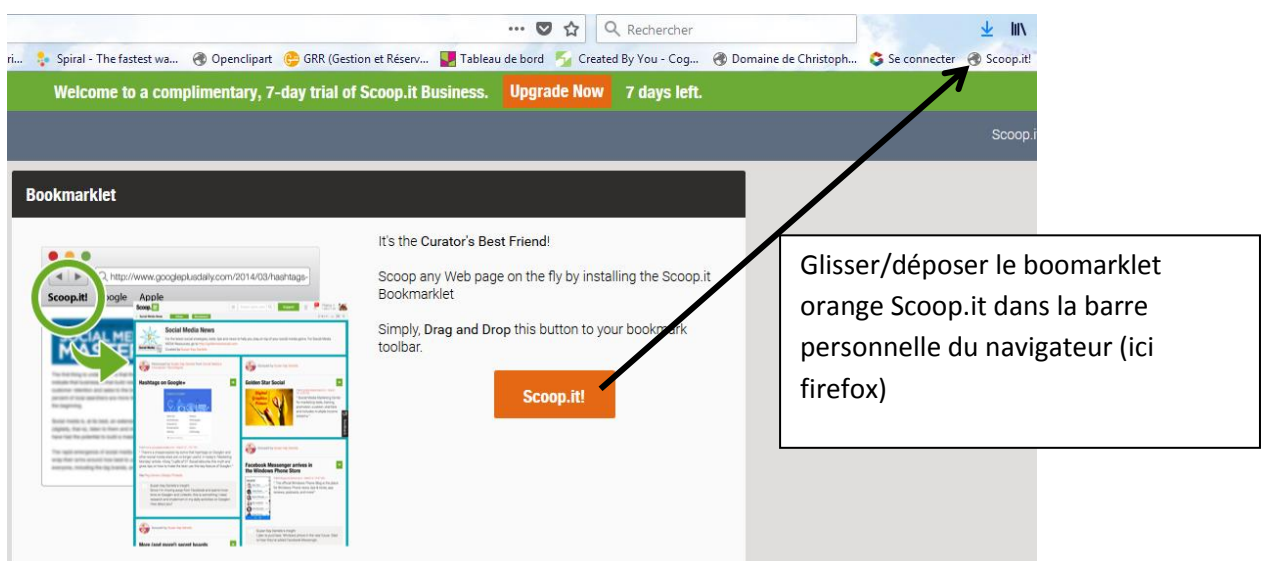

Lorsqu'une page semble intéressante, cliquer sur le raccourci scoop.it de la barre personnelle

**4/7**

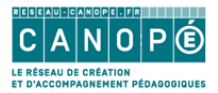

L'écran suivant apparaît :

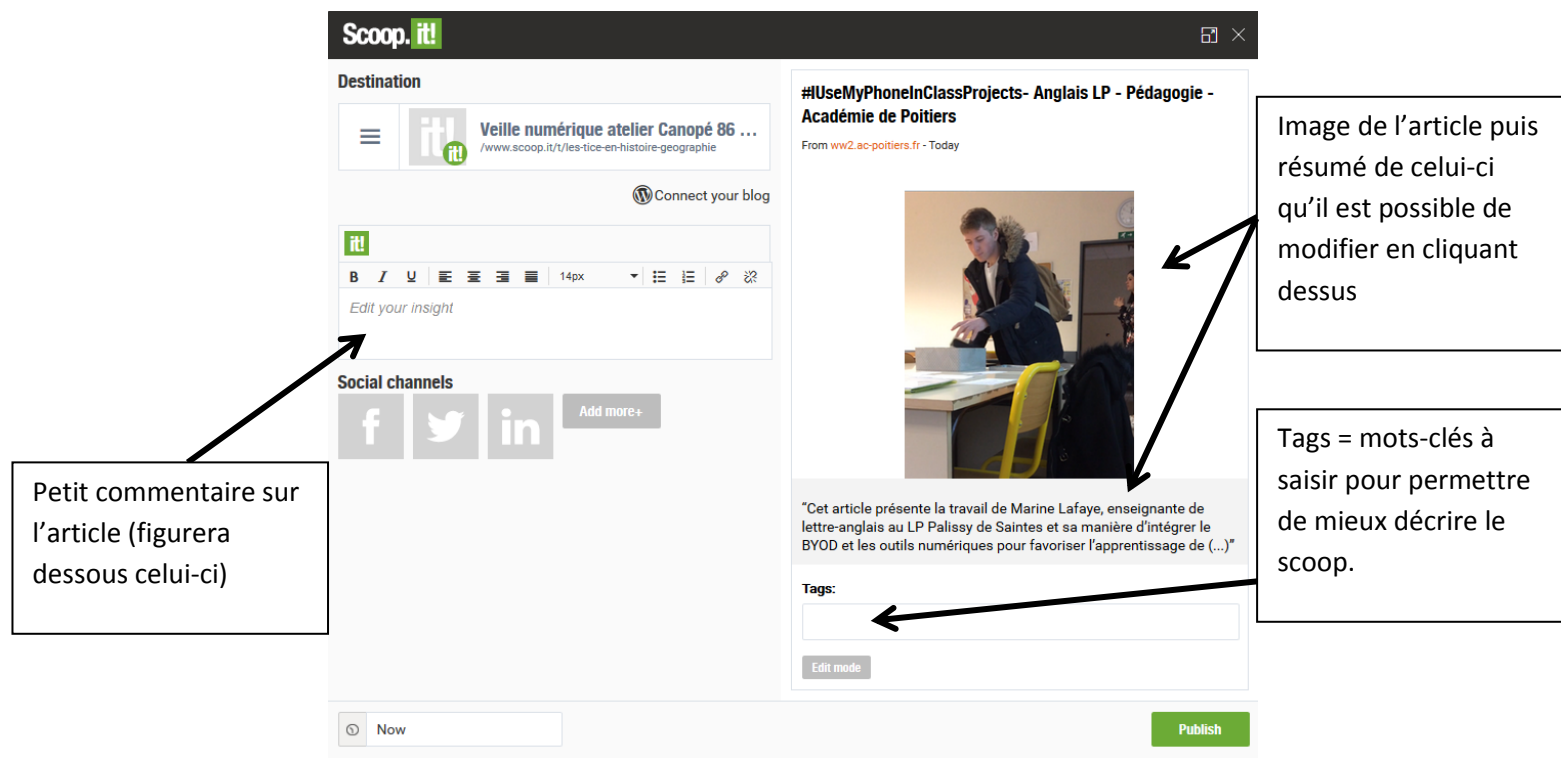

Avec différentes modifications possibles :

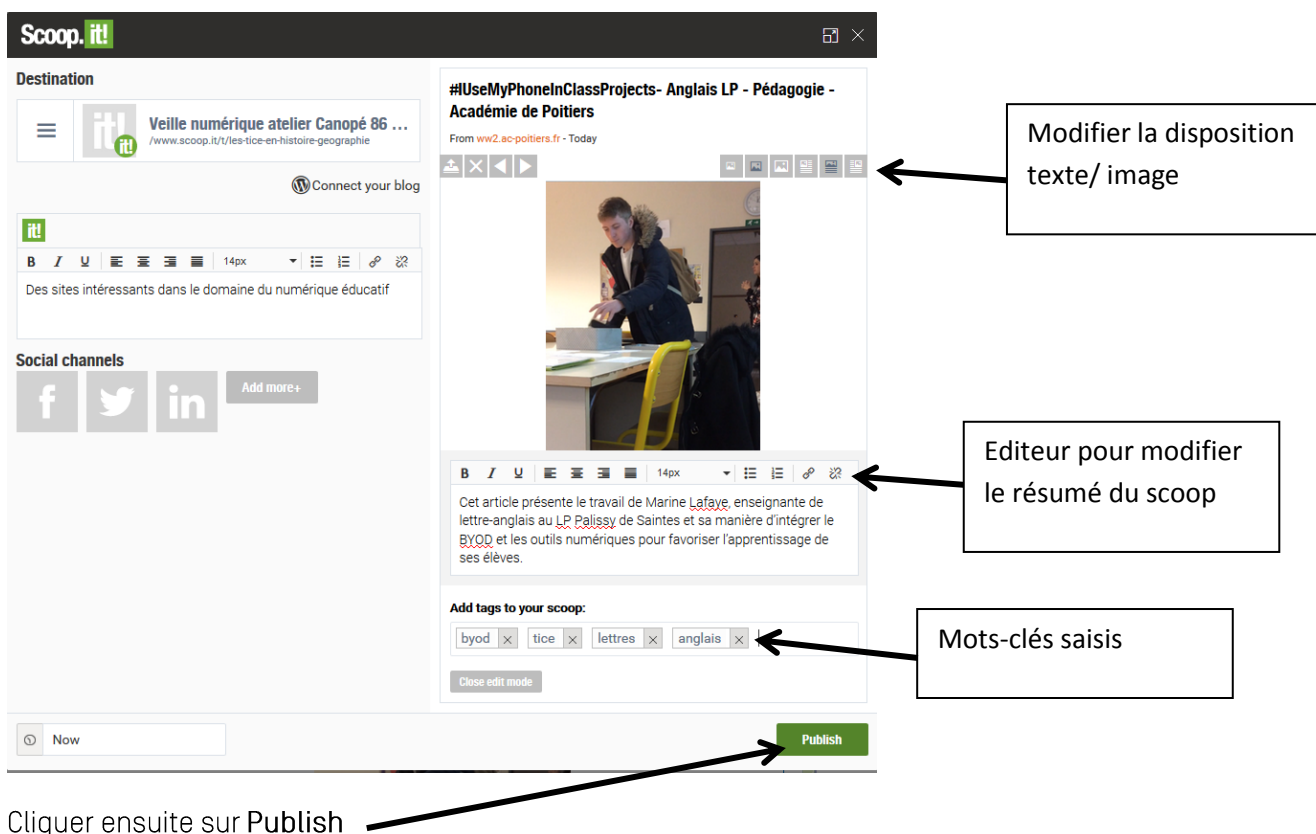

**5/7** Christophe Hilairet, médiateur numérique éducatif, atelier Canopé 86 - Poitiers

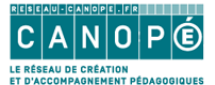

Dans l'interface de Scoop.it, aller sur Publish puis cliquer sur le nom de votre Topic. Les articles que vous venez de récupérer sont regroupés ici.

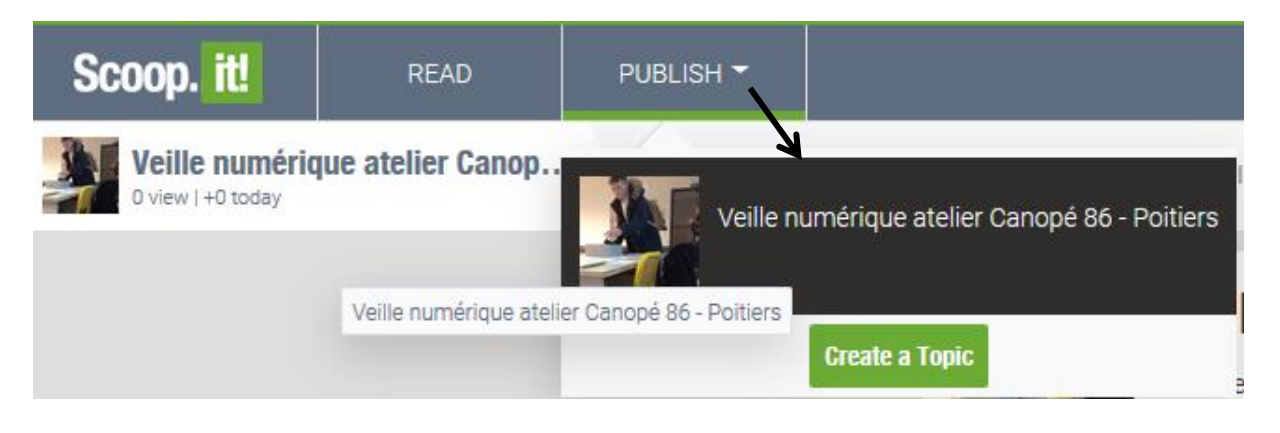

Vous pouvez les modifier en allant en bas du scoop et en faisant apparaître une petite barre d'outils :

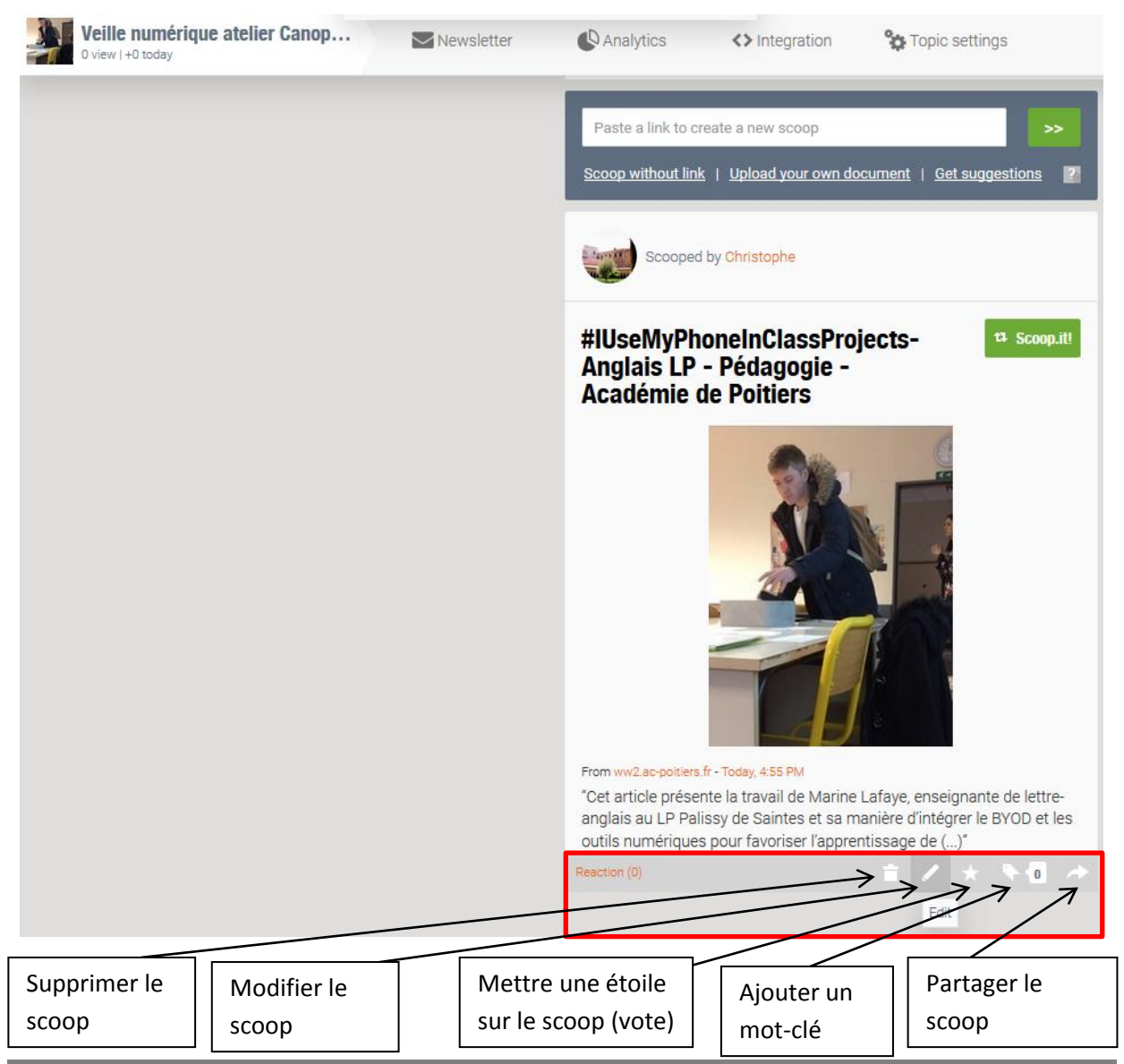

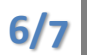

Christophe Hilairet, médiateur numérique éducatif, atelier Canopé 86 - Poitiers

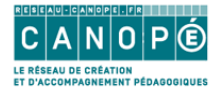

## Relier son topic à des réseaux sociaux

En cliquant en haut à droite sur son nom d'utilisateur puis sur Settings puis sur Sharing Options, il est possible de connecter son topic à deux réseaux sociaux

### Partager son topic avec d'autres utilisateurs

Ces derniers peuvent suivre votre topic en cliquant sur Follow

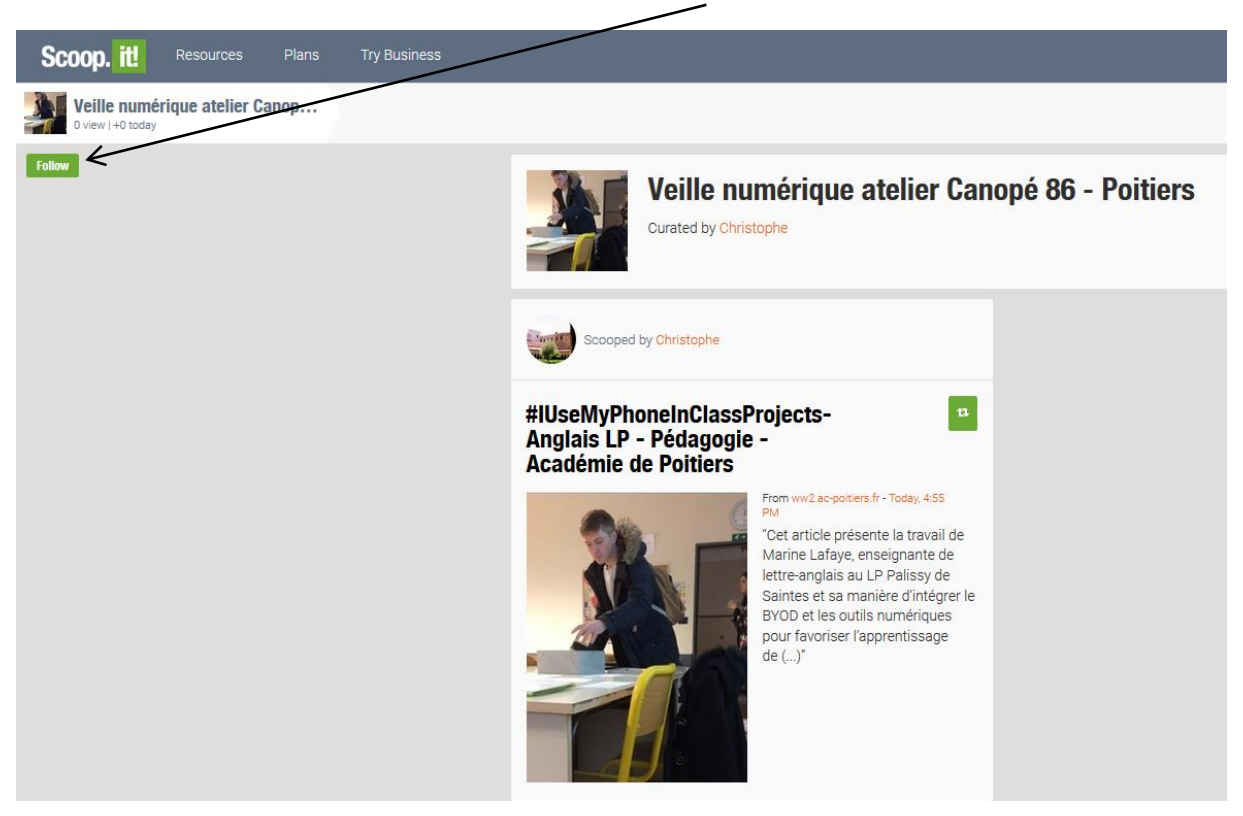

Ils devront alors créer un compte Scoop.it. L'idéal, pour la version gratuite, est sans doute de leur communiquer l'adresse publique de votre topic puis de les prévenir par mail dès que de nouveaux scoops sont publiés.